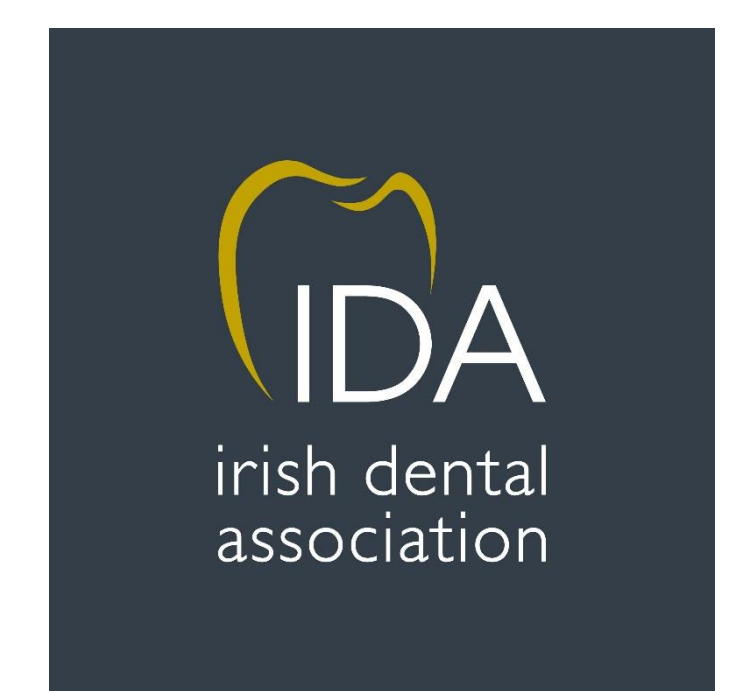

# **How to register for IDA Events & Courses**

### **1. Log into the website**

In order to register for events, you must first log into the IDA website. Visit [www.dentist.ie](http://www.dentist.ie/) and choose 'Member Login' on the top right of the screen.

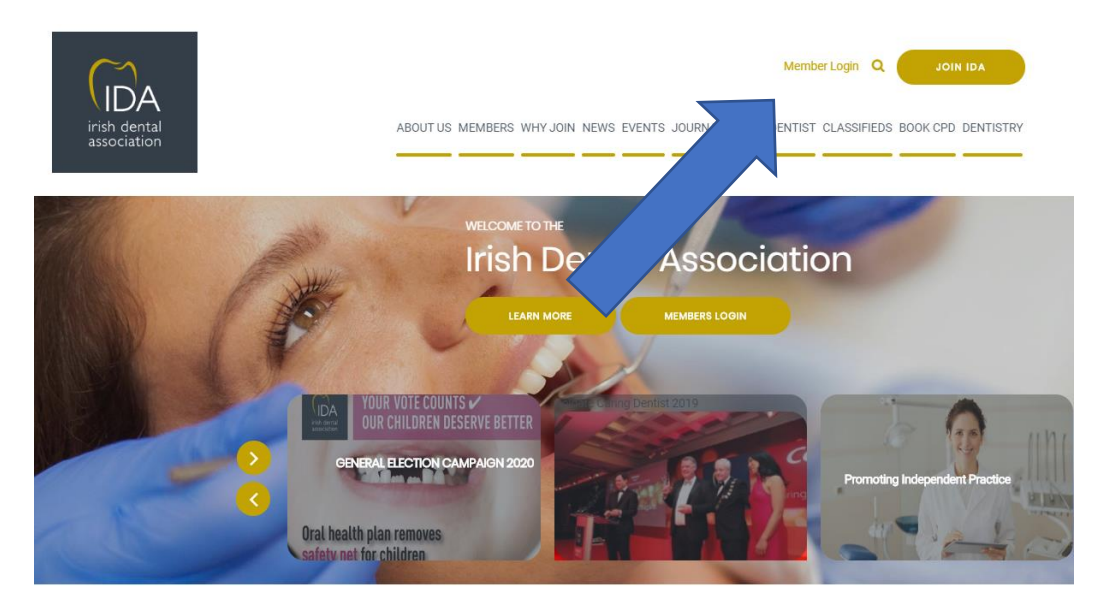

## **2. Enter your log in details**

You must enter your IDA username and password to gain access to the website and be able to register for events.

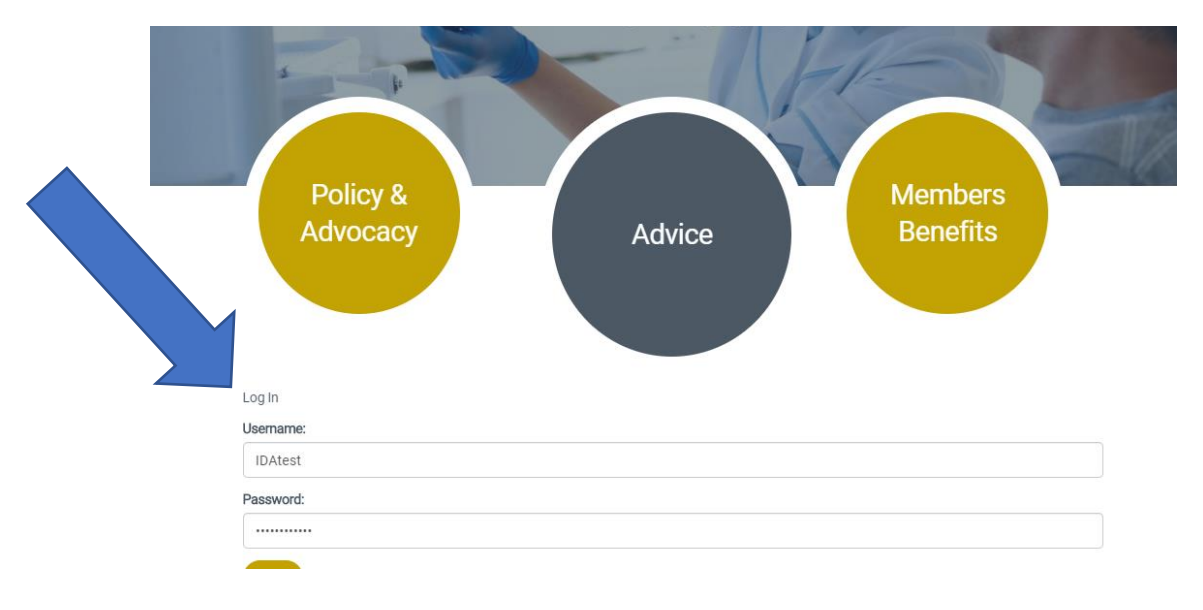

### **3. Go to 'Book CPD' Tab**

Once you are logged in, you can now book events. Choose 'Book CPD' from the menu bar and choose the 'Book Online' button on the page. You will then be redirected to the CPD website.

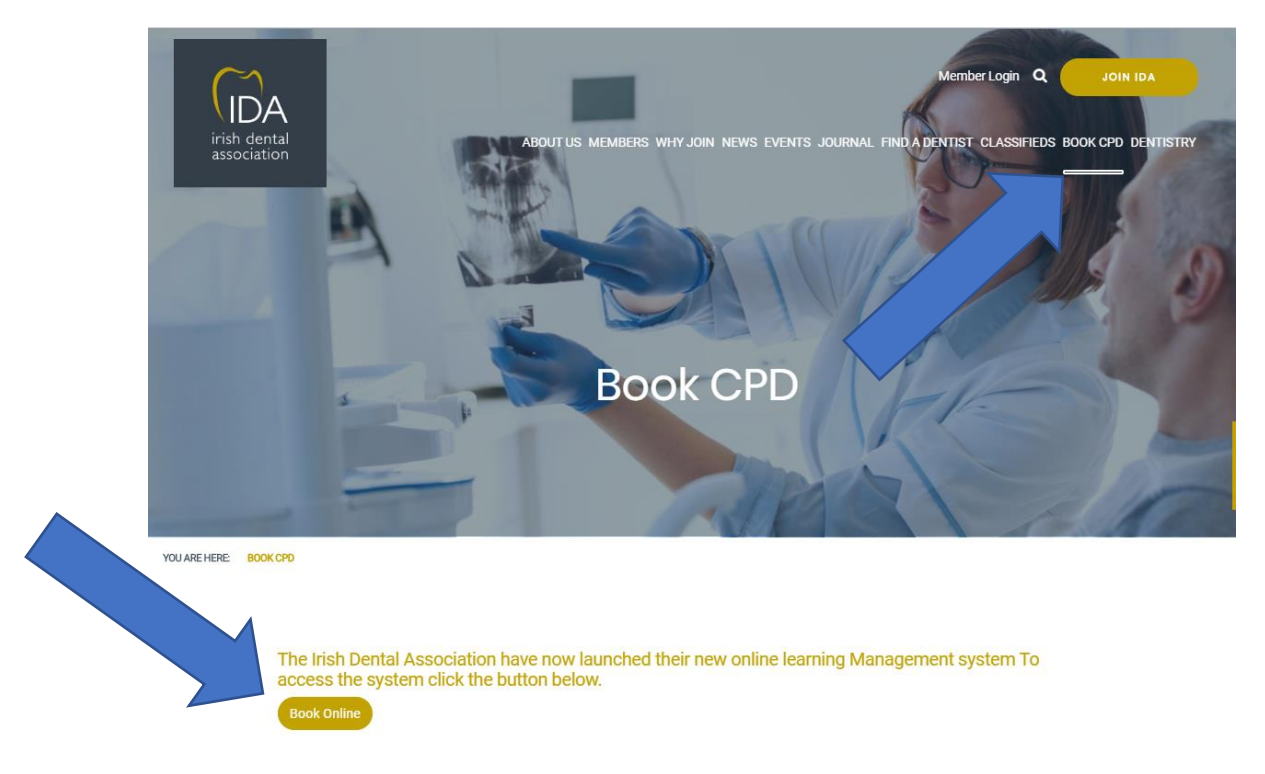

### **4. You are now on the CPD website**

You will now be brought to the dashboard of your CPD account. Here you can see courses that you are booked onto and have completed in the past. You will also have access to journal articles and webinars as well as the events store, which is where you will go to book events, so you will need to click on the 'Book Courses' button.

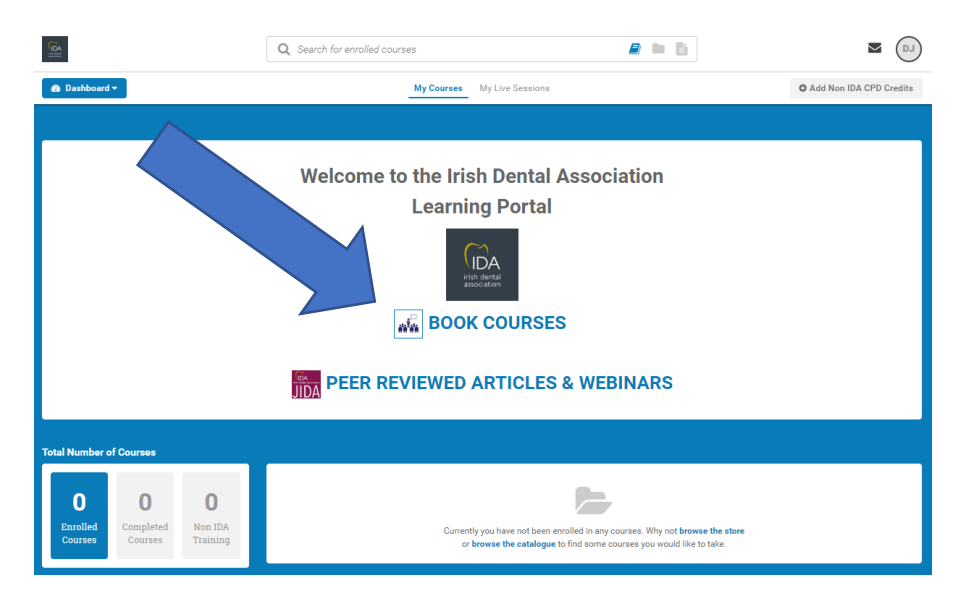

Please note, sometimes when leaving the IDA website and going to the CPD website, you can become logged out. If this happens you will be asked for your email address and password to log back in. Once you complete this step, follow the below steps as normal.

#### **5. Booking and paying for your course**

Once on the event store, you will see all available events and courses. Once you have found your desired event, click 'Add' and this will add the chosen course to your shopping cart.

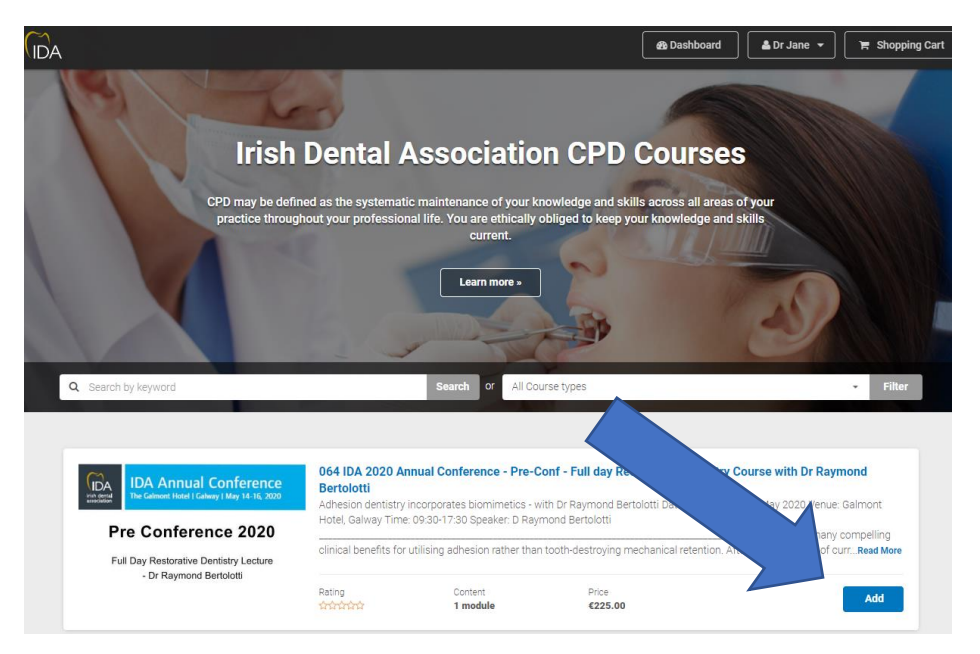

Once you have added all desired courses to your shopping cart, you are now ready to pay. Click on the shopping cart in the top right of the screen and you will be brought through the process of payment.

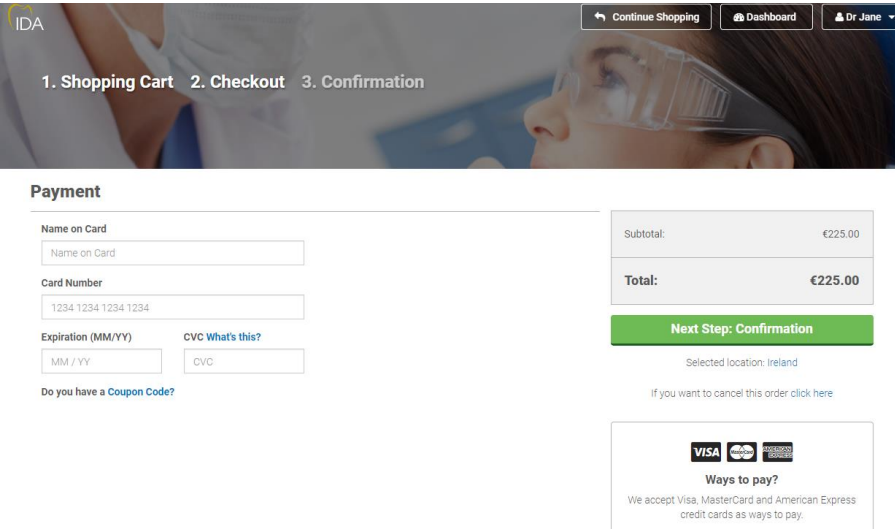

Once payment is made, you will automatically receive a receipt and confirmation email to the email address connected to your account.

\**If you experience any difficulties when booking, please call Aoife on 012950072.*